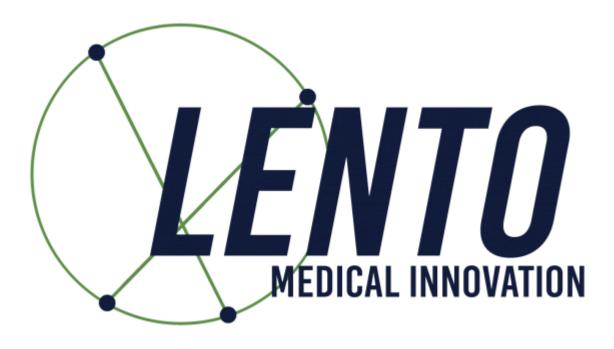

# PtoleMedic System Instructions for Use - Adding a New Case

Document ID: LB-72-01-001 Model: Revision D

**April 12, 2022** 

| Aι    | ı+ŀ | 20 | r  |
|-------|-----|----|----|
| $\pi$ | ıu  | IU | ι. |

| Name:        | Kenneth Jung  | 4/12/2022 |  |
|--------------|---------------|-----------|--|
|              |               | Date      |  |
| Reviewed and | Approved by:  |           |  |
| Name:        | David Schlerf | 4/12/2022 |  |
|              |               | Date      |  |

This is a reference guide for the office manager, surgical planner/scheduler or physician as an aid in smoothly registering a new patient into the PtoleMedic System database.

**WARNING:** Please note that the use of MRI scanners in patients with metallic implants in or near the knee joint may adversely affect the quality and accuracy of the images obtained. It is recommended that MRI scans not be performed, please verify the MRI order with the physician.

**WARNING:** Making custom cutting guides in pediatric patients has not been studied and the results of the use of this product in these patients is unknown. For this reason, it is generally recommended that such patient not be entered into the patient database. Please verify this request with the ordering physician.

**WARNING:** Federal Law (USA) restricts this device to sale by or on the order of a physician.

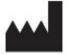

### Manufacturer:

Lento Medical Innovation, Inc. 15110 Northwest Freeway, Suite 150 Houston, TX 77040 USA +1 (510) 413-3230

The following organization is the Authorized Representative for the PtoleMedic System:

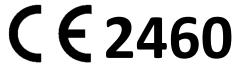

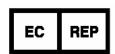

MDSS GmbH Schiffgraben 41 30175 Hannover, Germany

### Introduction

These instructions are intended to guide the surgeon or surgeons' representative in creating a new case for a patient. Adding a new case through the Lento Medical Innovation web portal (<a href="www.lentomedical.net">www.lentomedical.net</a>) will create a new order for the cutting guide.

### 1. Log In

Lento Medical Admin or Sales personnel will assist the surgeon with registering an account for the Lento Medical Innovation web portal. Once a username and password are created, the surgeon will use the information to log in.

- i. Enter Username
- ii. Enter Password
- iii. Click "Login" button

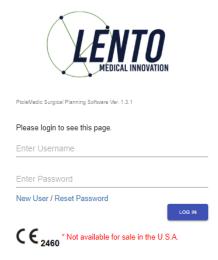

### 2. Surgeon Landing Page

The surgeon landing page will appear once logged in.

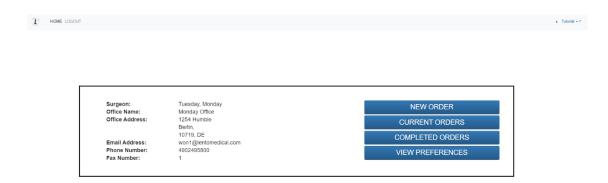

### 3. Adding a New Case

From the Surgeon Landing page, click the "NEW ORDER" button to create a new case.

# Surgery Type

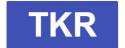

As seen in the above image, select surgery type by clicking "TKR".

If the Surgeon User already has more than one pre-set preference, then user can select a preference (maximum of 3 preferences).

# Knee 1 Distributor Name: Lento Distributor A Office Hospital Name: Lento Hospital A Office MRI Center Name: Lento MRI Center A Office Implant Name: ZIMMER NEXGEN Knee 2 Distributor Name: Lento Hospital D Office Hospital Name: Lento Hospital D Office MRI Center Name: Lento MRI Center D Office Implant Name: ZIMMER NEXGEN Knee 3 Distributor Name: Lento Hospital C Office Hospital Name: Lento Hospital C Office MRI Center Name: Lento Hospital C Office MRI Center Name: Lento Hospital C Office MRI Center Name: Lento MRI Center C Office Implant Name: ZIMMER NEXGEN

### 4. Entering Information for New Case

| Patient Information |            |   |
|---------------------|------------|---|
| First Name*:        |            |   |
| Middle Name:        |            |   |
| Last Name*:         |            |   |
| Sex*:               |            | • |
| Date of Birth*:     | mm/dd/yyyy |   |
| Date of Surgery*:   | mm/dd/yyyy |   |
| Surgery Side*:      |            | * |

### A. Add New Patient

A new page will be presented to add the following information:

- I. First Name\*
- II. Middle Name

- III. Last Name\*
- IV. Sex\*
- V. Date of Birth\*
- VI. Date of Surgery\*
- VII. Surgery Side\*

Note: \* fields are mandatory

### B. Check Preference Information

- I. Check distributor information
- II. Check Hospital information
- III. Check MRI Center information
- IV. If any of the information are incorrect, STOP contact your distributor or Lento admin.
- V. If you want to change the preference, go back to the previous screen and select a different preference.
- VI. If all the information is correct, move forward to the next step.

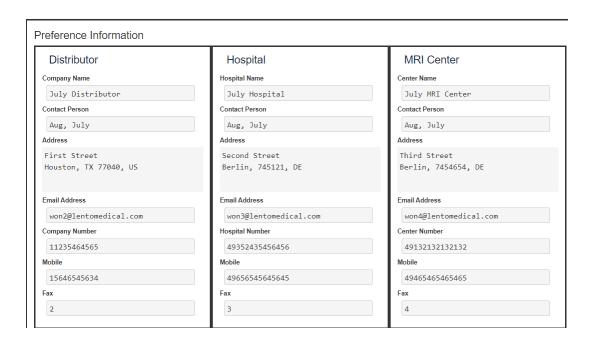

### C. Confirm Surgery Preference Information

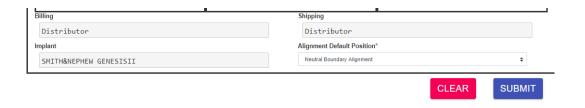

- I. Billing
  - i. Billing party pre-set, (Hospital, Distributor, or Surgeon)
- II. Shipping
  - i. Ship to location preset (Hospital, Distributor, or Surgeon)
- III. Implant
  - i. Implant Brand pre-set.
- IV. Alignment Default Position
  - i. Select alignment default position (Mechanical or Natural Boundary).
- V. Click "Submit", to submit new order for case creation.

If you want to change the preference, go back to the previous screen and select a different preference.

### 5. New Case Creation

Once a case is created, this will create a new order in the PtoleMedic System based on the information provided. A case number is assigned to the new patient case as seen below.

### Sample Case:

If the new case created requires any changes or updates, please contact a Lento Medical personnel or the sales representative for further assistance.

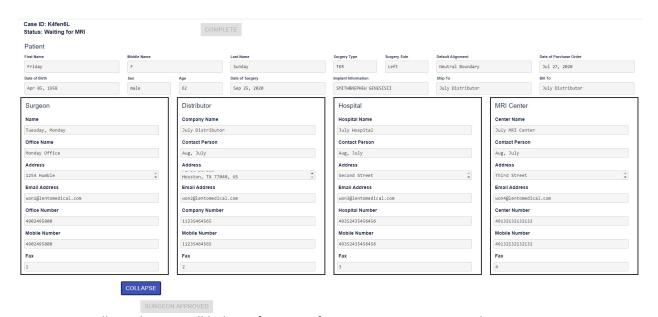

I. Collapse button will hide preference information to minimize window space.

### 6. Tutorial Video

i. You can also access a tutorial video link located at the top right menu for a visual demonstration of how to create a new order.

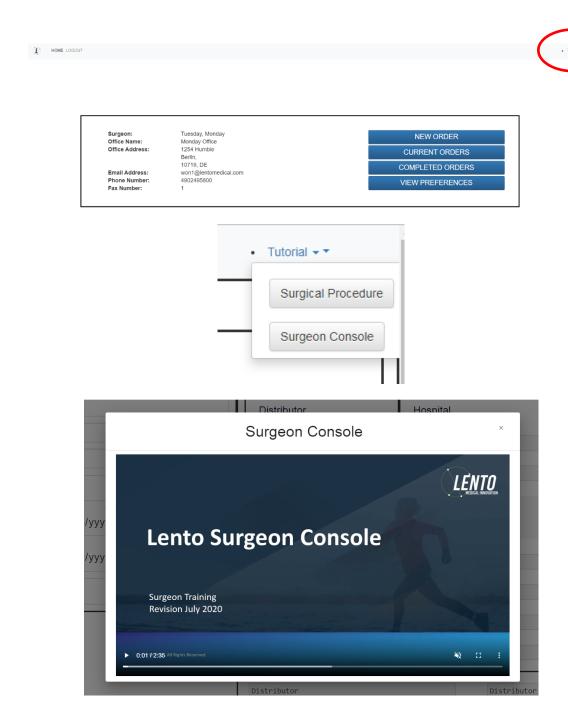

## 7. Logout

If the surgeon user is finished with their session, they can logout by going to the top menu and click logout. The user will be redirected to the login page.

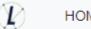

HOME LOGOUT